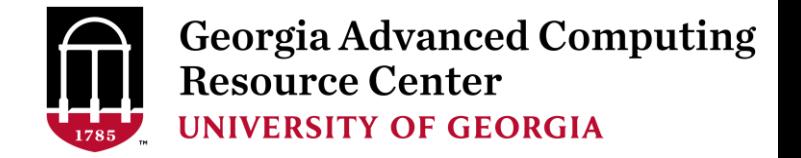

# Introduction to HPC Using Sapelo Cluster at GACRC

## Level 1/2

Georgia Advanced Computing Resource Center (GACRC)

EITS/University of Georgia

Zhuofei Hou zhuofei@uga.edu

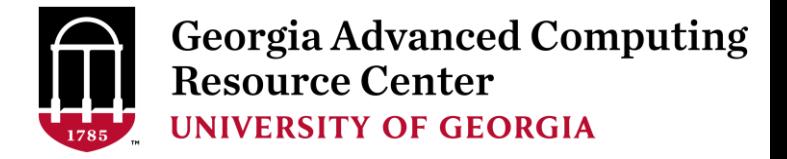

## **Outline**

- GACRC
- What is Sapelo cluster?
- Job Submission Workflow
- Work on Sapelo
- Guideline and Practical Tips

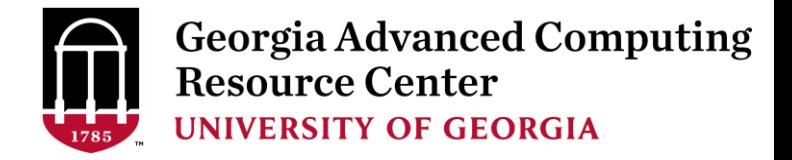

## GACRC

- $\triangleright$  We are a high-performance-computing (HPC) center at UGA
- $\triangleright$  We provide to the UGA research and education community an advanced computing environment:
	- HPC computing and networking infrastructure located at the Boyd Data Center
	- Comprehensive collection of scientific, engineering and business applications
	- Consulting and training services
- [http://wiki.gacrc.uga.edu](http://wiki.gacrc.uga.edu/) (GACRC Wiki)
- [https://wiki.gacrc.uga.edu/wiki/Getting\\_Help](https://wiki.gacrc.uga.edu/wiki/Getting_Help) (GACRC Support)
- [http://gacrc.uga.edu](http://gacrc.uga.edu/) (GACRC Web)

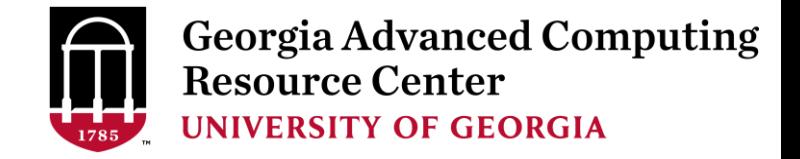

## What is a Cluster?

When you work on cluster, 3 roles are working:

- User: logon and submit a job
- Queueing System: dispatch a job to run on cluster
- $\triangleright$  Cluster: run a job

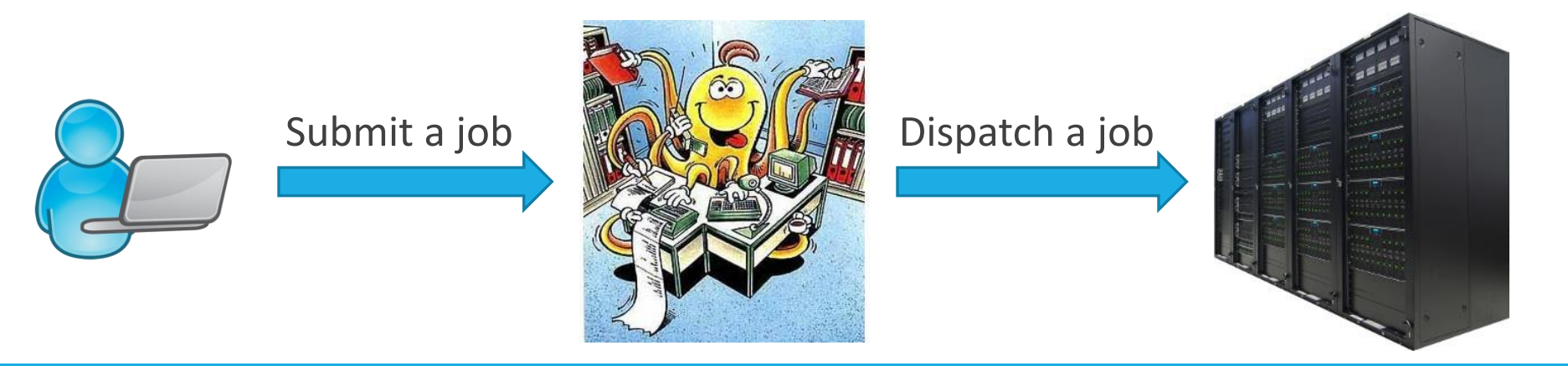

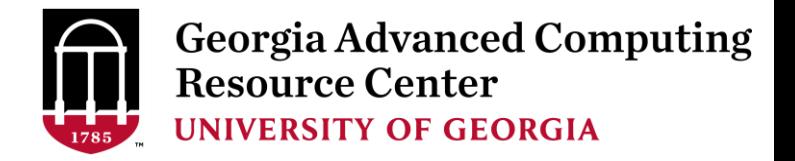

#### Sapelo Cluster Diagram

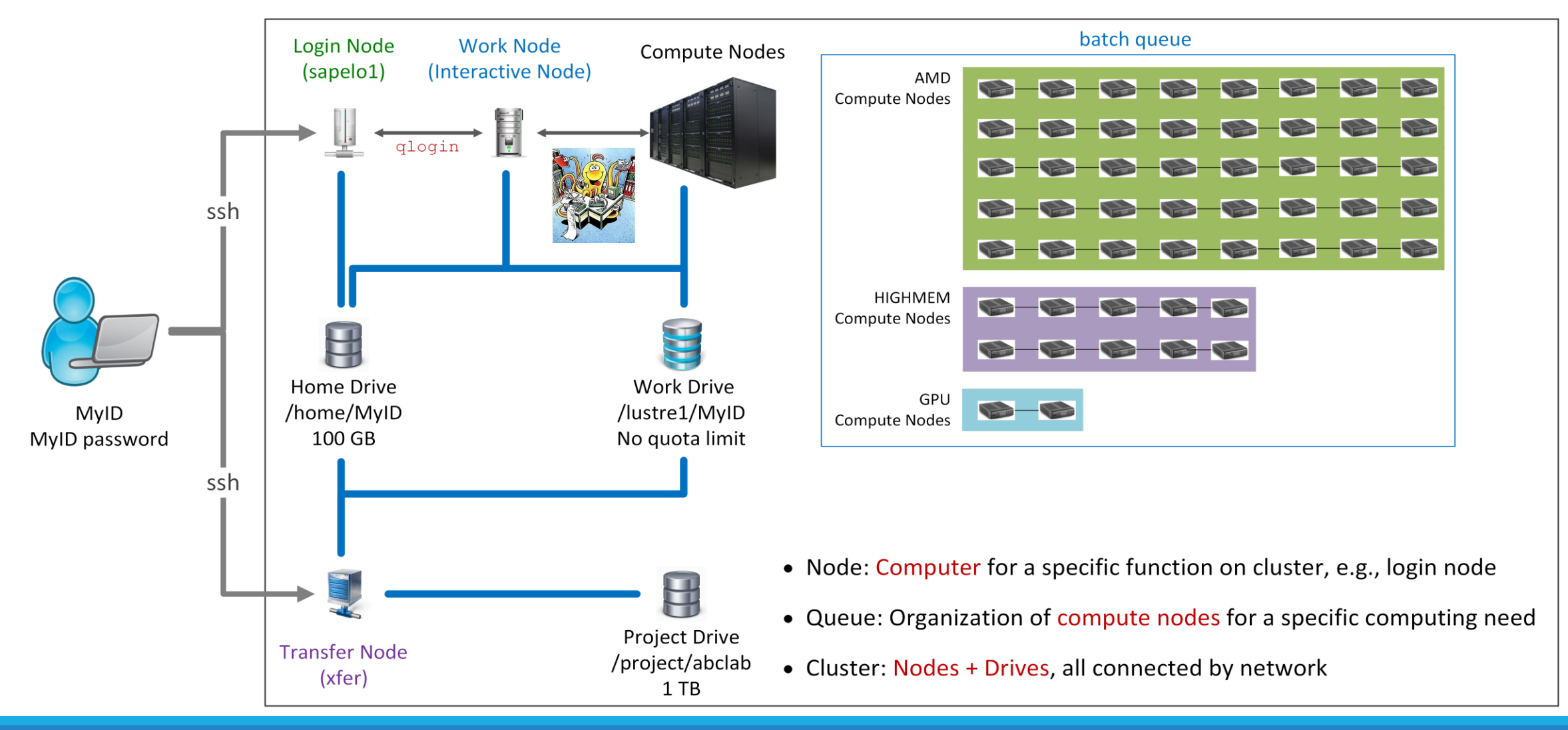

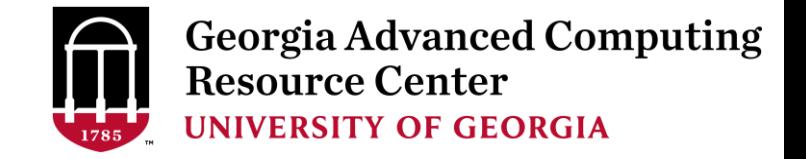

## Sapelo Cluster Overview

Sapelo is a Linux high performance computing (HPC) cluster:

- Operating System: 64-bit CentOS Linux 6.5
- $\triangleright$  You can log on (open connection) to:

Login (username@sapelo1.gacrc.uga.edu) : edit script, submit batch job (not suggested!)

Transfer (username@xfer.gacrc.uga.edu) : transfer, compress, package data

qlogin<br> **Login** Work Node : edit script, submit batch job, run interactive job

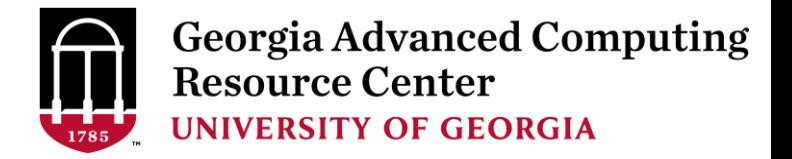

## Job Submission Workflow

- 1. Log on to Login node: ssh MyID@sapelo1.gacrc.uga.edu
- 2. From Login node, transfer to Work node: qlogin
- 3. On Work node, change directory to global scratch: cd /lustre1/username
- 4. Create a working subdirectory for a job: mkdir ./workDir
- 5. Change directory to workDir: cd . /workDir
- 6. Transfer data from local computer to workDir: use scp or SSH File Transfer to connect Transfer node Transfer data on cluster to workDir: log on to Transfer node and then use cp or mv
- 7. Make a job submission script in workDir: nano . / sub.sh
- 8. Submit a job from workDir: qsub . /sub.sh
- 9. Check job status: qstat me or Cancel a job: qdel JobID

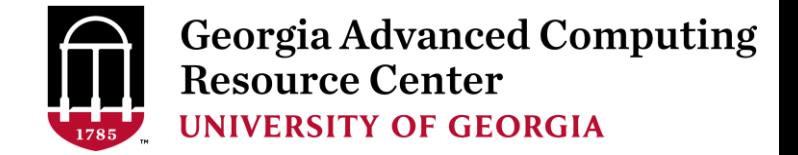

#### Step1: Log on to Login node - Mac/Linux using ssh

- 1. Open Terminal utility
- 2. Type command line: ssh MyID@sapelo1.gacrc.uga.edu
- 3. You will be prompted for your MyID password (when you type in the password, the prompt

blinks and does not move)

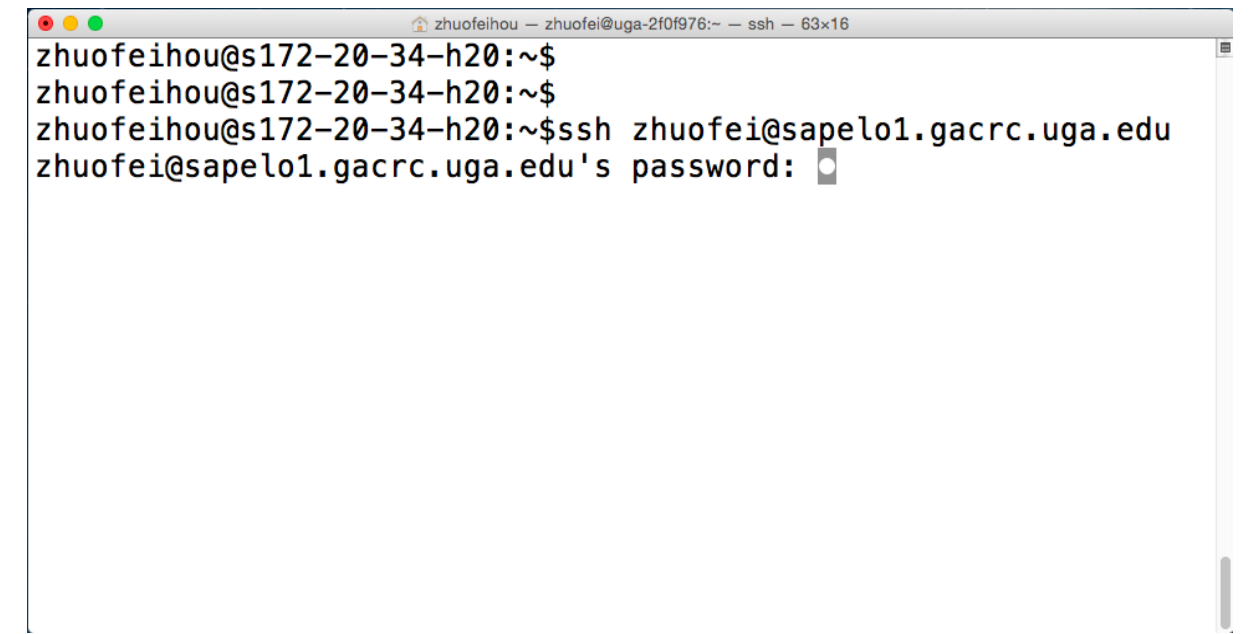

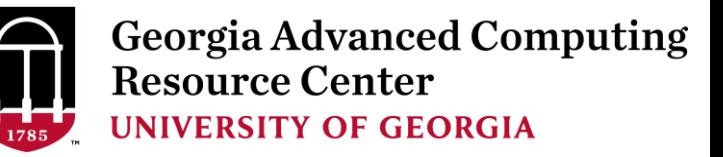

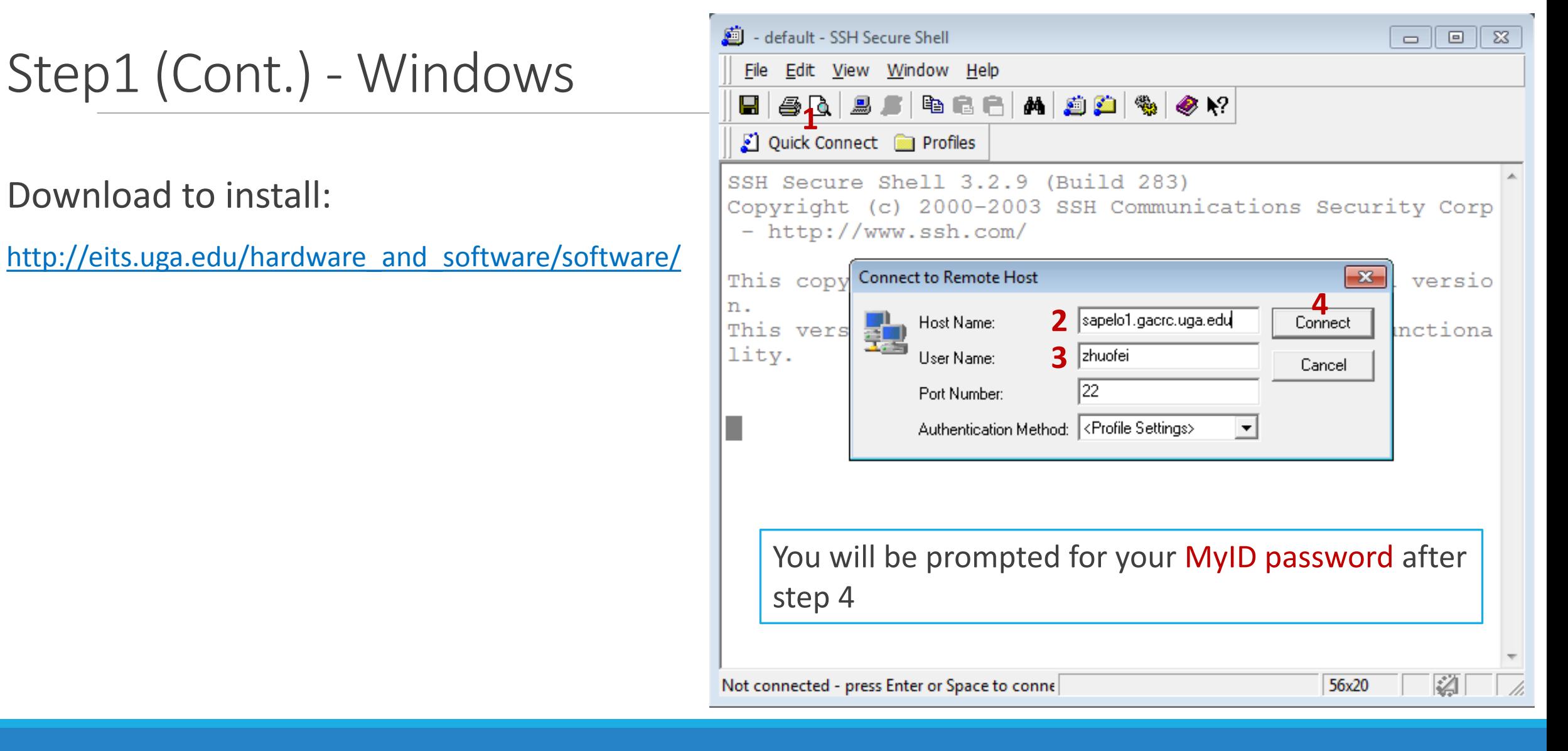

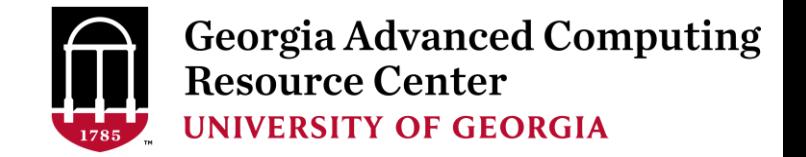

#### Step2: From Login node go to Work node using qlogin

• Once you logged on Login node, your current directory will be your home directory:

zhuofei@uga-2f0f976:~ \$ pwd /home/zhuofei that's my home dir on cluster!

• Type qlogin command on your command line:

zhuofei@uga-2f0f976:~ \$ qlogin qsub: waiting for job 2983350.pbs.scm to start qsub: job 2983350.pbs.scm ready

 $\frac{1}{2}$ huofei@n148: $\sim$   $\frac{1}{2}$   $\sim$   $\sim$   $\sim$   $\sim$   $\sim$  now I am on a Work node with index of n148

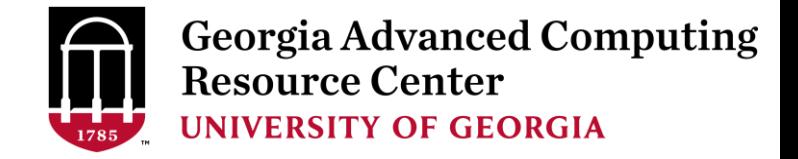

### Step2 (Cont.)

Once you are on Work node, your current directory will be your home

directory:

zhuofei@n148:~ \$ pwd

/home/zhuofei that's my home dir on cluster!

• Type  $ext{exit}$  command on your command line to go back to Login node:

```
zhuofei@n148:~ $ exit
logout
qsub: job 2983575.pbs.scm completed
zhuofei@uga-2f0f976:~ $  now I am back on Login node
```
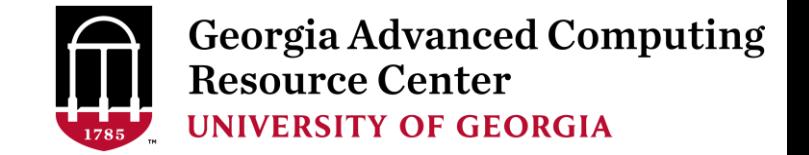

#### Step3: On Work node, change directory to global scratch

• Use cd command to change your current directory to /lustre1/MyID

zhuofei@n148:~ \$ cd /lustre1/zhuofei zhuofei@n148:/lustre1/zhuofei \$ pwd /lustre1/zhuofei that's my working space on cluster!

• Use  $ls$  command to take a look in /lustre1/MyID

zhuofei@n148:/lustre1/zhuofei \$ ls user test workDir Alex

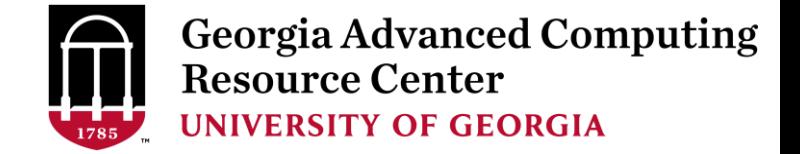

#### Step4: Create a working subdirectory for a job

• Use mkdir command to make a subdirectory in /lustre1/MyID

zhuofei@n148:/lustre1/zhuofei \$ mkdir workDir zhuofei@n148:/lustre1/zhuofei \$

• Use  $ls$  command to take a look in /lustre1/MyID

zhuofei@n148:/lustre1/zhuofei \$ ls user test workDir workDir Alex  $\leftarrow$  a new folder workDir was created!

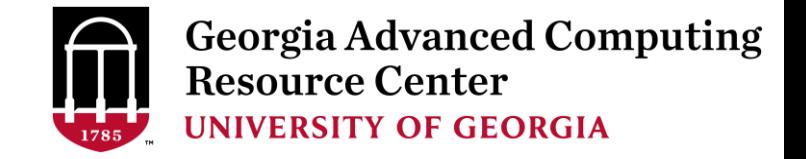

#### Step5: Change directory to workDir

• Use cd command to change your current directory to /lustre1/MyID/workDir

zhuofei@n148:/lustre1/zhuofei \$ cd workDir zhuofei@n148:/lustre1/zhuofei/workDir \$

• Use  $ls$  command to take a look in /lustre1/MyID/workDir

zhuofei@n148:/lustre1/zhuofei/workDir \$ ls zhuofei@n148:/lustre1/zhuofei/workDir \$ It is empty!

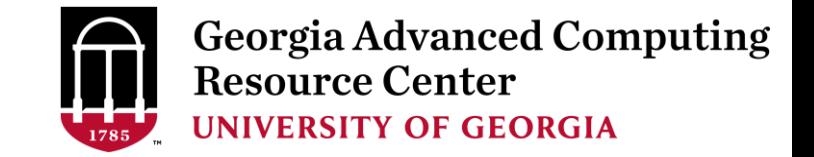

#### Step6: Transfer data from local computer to workDir - Mac/Linux

- 1. You need to connect to cluster's Transfer node (xfer.gacrc.uga.edu)
- 2. Open Terminal utility on local computer to use scp (-r) [Source] [Target]

*E.g. 1*: working on local computer, from Local  $\rightarrow$  workDir on cluster

scp ./file zhuofei@xfer.gacrc.uga.edu:/lustre1/zhuofei/workDir/

scp -r ./folder/ zhuofei@xfer.gacrc.uga.edu:/lustre1/zhuofei/workDir/

*E.g.* 2: working on local computer, from workDir on cluster  $\rightarrow$  Local

scp zhuofei@xfer.gacrc.uga.edu:/lustre1/zhuofei/workDir/file ./

scp –r zhuofei@xfer.gacrc.uga.edu:/lustre1/zhuofei/workDir/folder/ ./

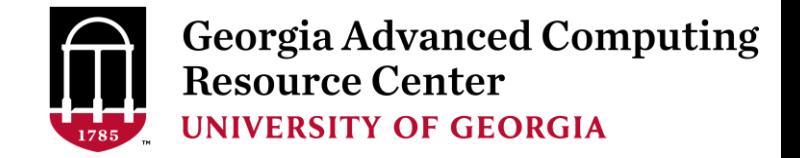

#### Step6 (Cont.) - Windows

- 1. You need to connect to cluster's Transfer node (xfer.gacrc.uga.edu)
- 2. Use SSH File Transfer or FileZilla or WinSCP on local computer

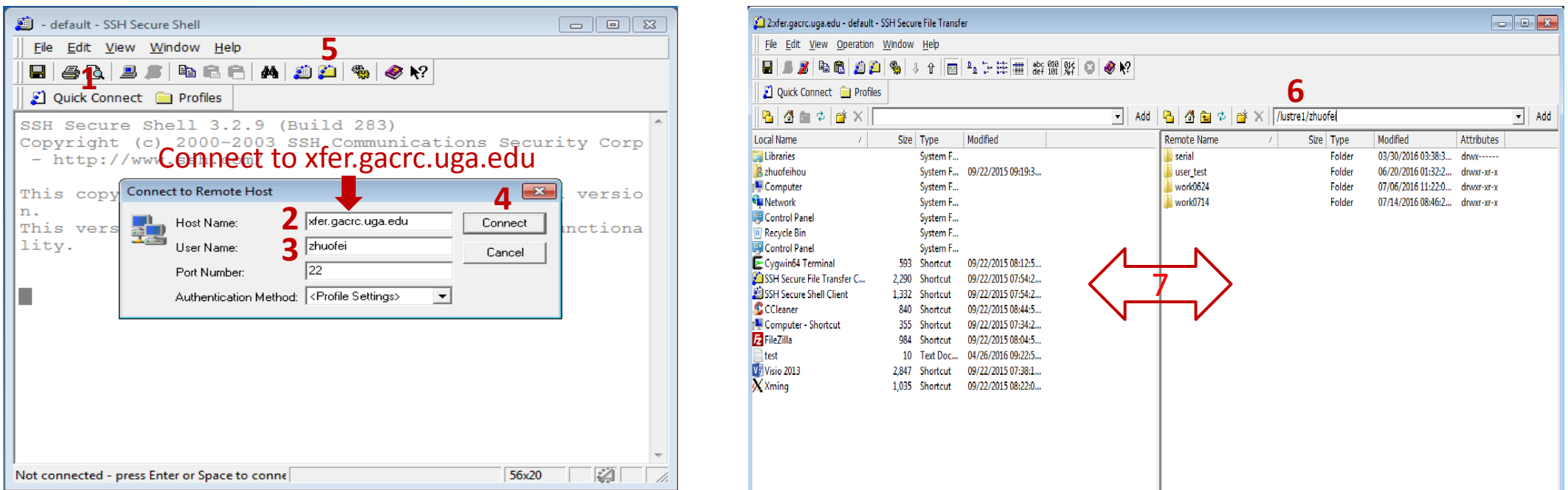

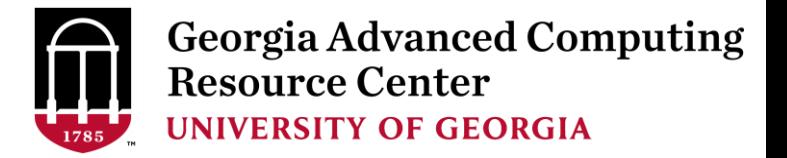

#### Step6 (Cont.): Transfer data on cluster to workDir

- Log on to Transfer node (xfer.gacrc.uga.edu)
	- $\checkmark$  Mac/Linux: ssh MyID@xfer.gacrc.uga.edu (page 8)
	- $\checkmark$  Windows: use SSH Secure Client app (page 9)
- Landing directory: /home/MyID (Sapelo home)
- Transfer data between folders on cluster using cp, mv
- Filesystems you can access using full path:
	-
	-
	-
	- 1. /home/MyID/ : Sapelo home directory (landing directory)
	- 2. /lustre1/MyID/  $\qquad \qquad$ : Sapelo global scratch directory
	- 3. /project/abclab/ : Non-current active data temporary parking
- Most file systems on Transfer are *auto-mounted* upon *the first time full-path access*, e.g., cd /project/abclab/

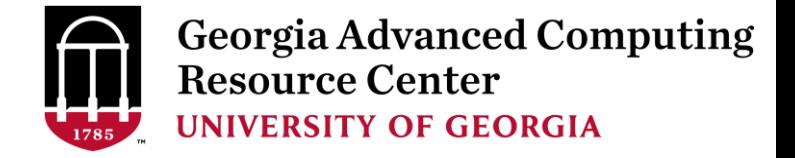

#### Step7: Make a job submission script in workDir using nano

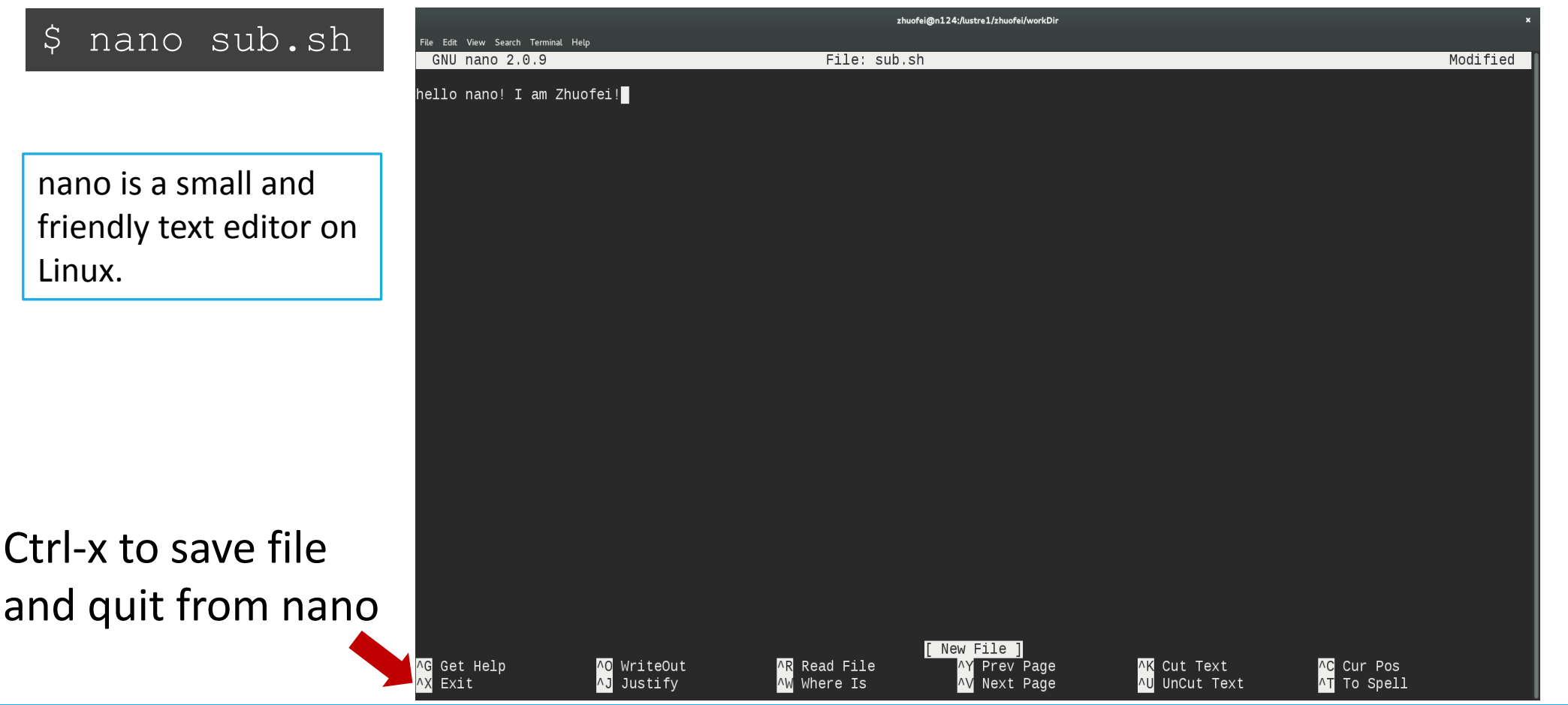

### Step7 (Cont.)

1. Copy a template from GACRC Wiki Software:

<https://wiki.gacrc.uga.edu/wiki/Bowtie-Sapelo>

2. Modify it as needed for your computing

Note: To run this example, you need to copy input data

to your current working folder:

cp /usr/local/training/my\_e\_coli\_10000snp\_500mb.fq .

<http://bowtie-bio.sourceforge.net/tutorial.shtml>

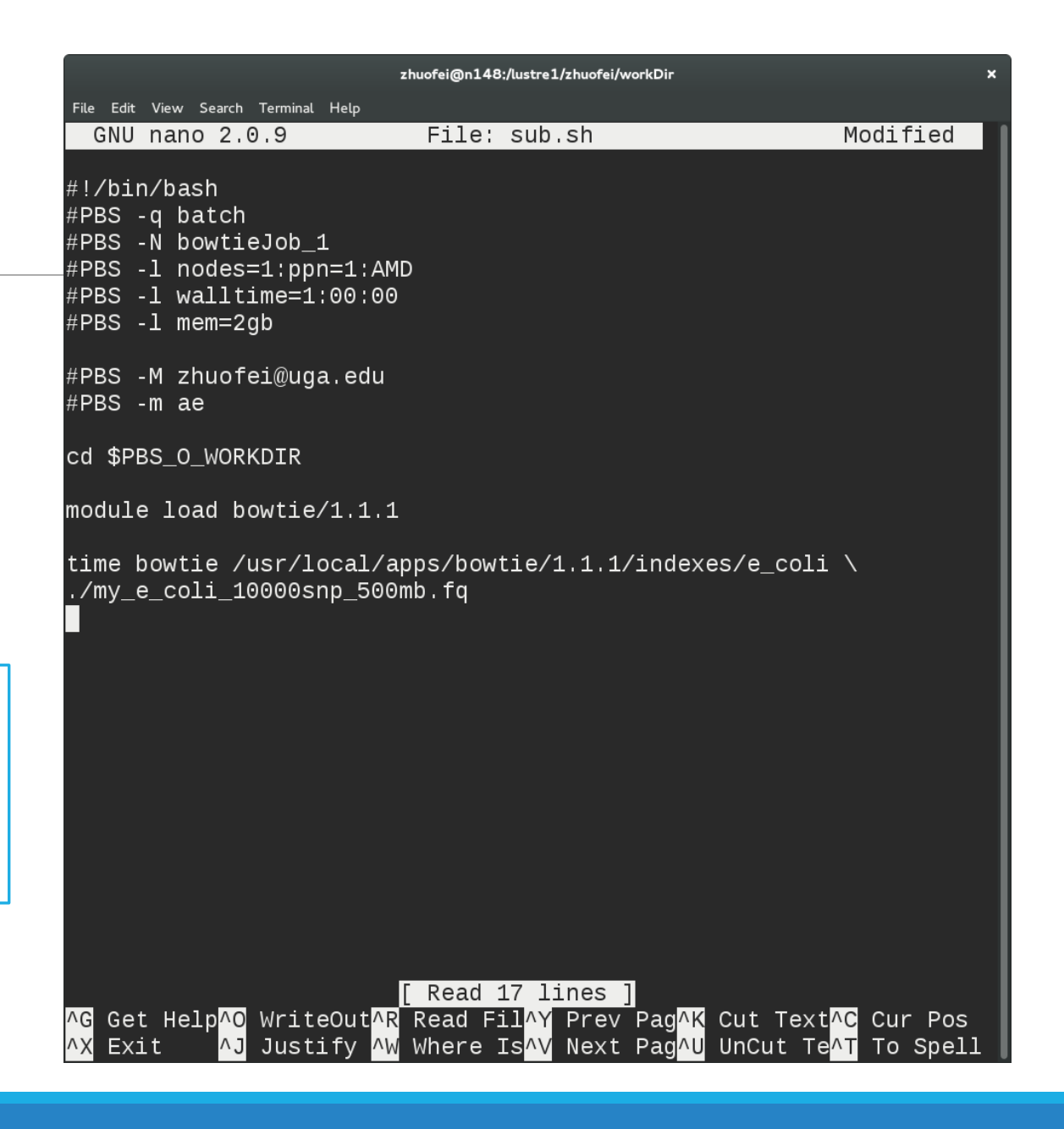

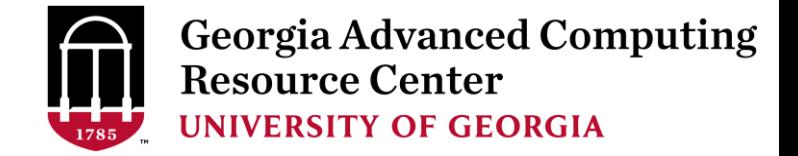

#### Step8: Submit a job from workDir using qsub

zhuofei@n148:/lustre1/zhuofei/workDir \$ pwd /lustre1/zhuofei/workDir zhuofei@n148:/lustre1/zhuofei/workDir \$ ls my e coli 10000snp 500mb.fq sub.sh zhuofei@n148:/lustre1/zhuofei/workDir \$ qsub (sub.sh) 2987391.pbs.scm

#### **sub.sh** is job submission script to

- 1. specify computing resources:
- 2. load software using module load
- 3. run any Linux commands you want to run
- 4. run the software

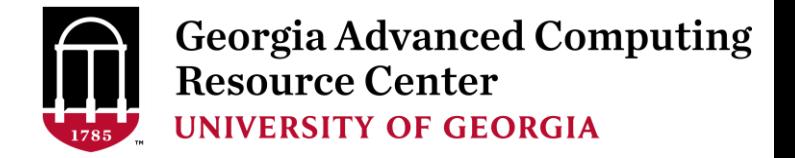

#### Step9: Check job status using qstat me

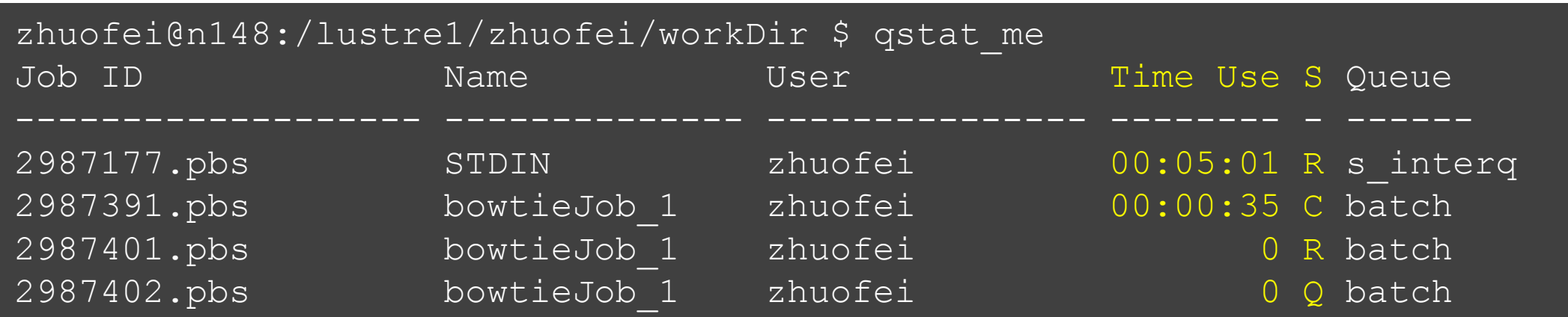

R : job is running C : job completed (or canceled or crashed) and is not longer running. Jobs stay in this state for 1 hour Q : job is pending, waiting for resources to become available

Note: "Time Use" is the CPU time, instead of the wall-clock time of your job staying on cluster!

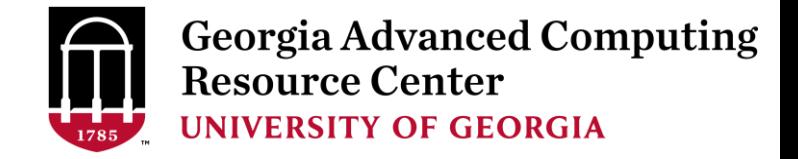

### Step9 (Cont.): Cancel job using qdel

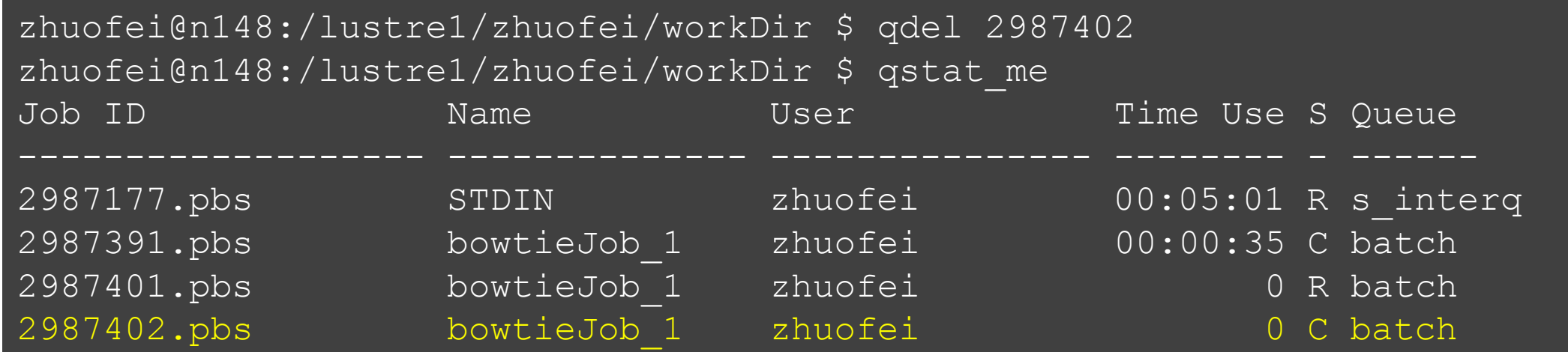

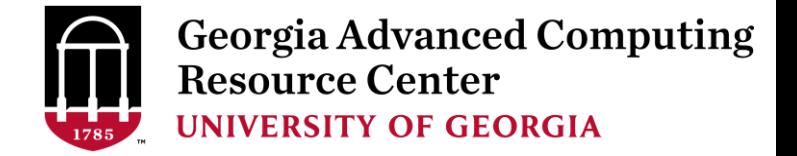

#### Step9 (Cont.): Check Job using qstat –n –u MyID

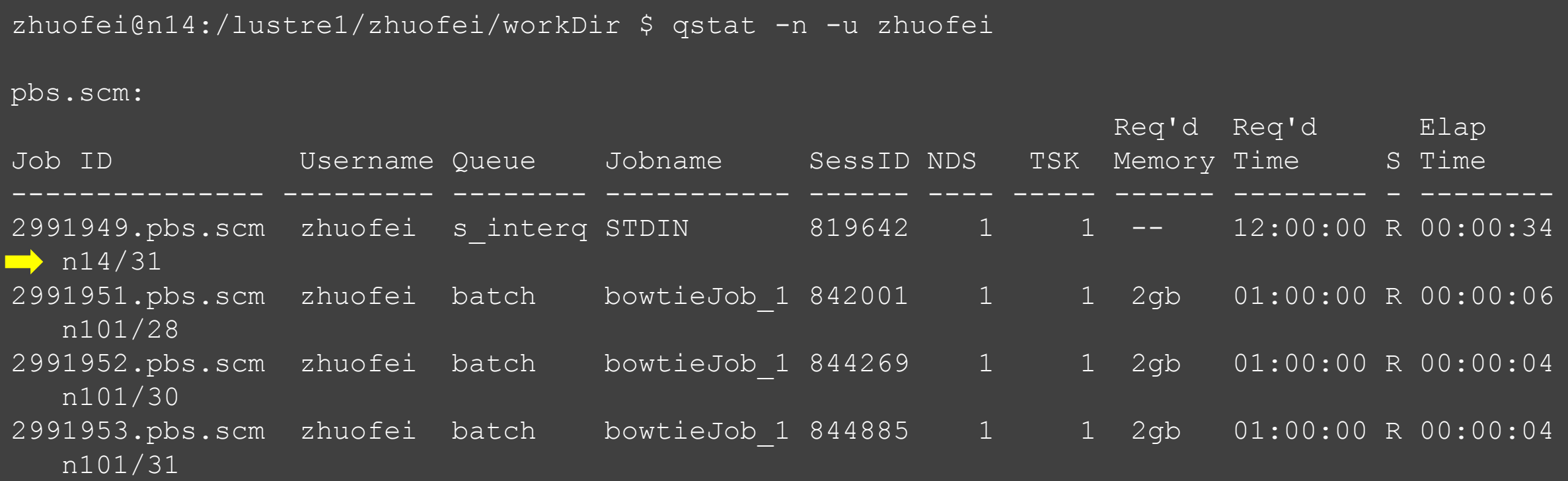

Note: "Elap Time" is the wall-clock time, instead of the CPU time, which qstat\_me can give you!

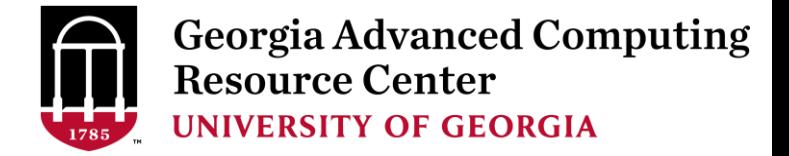

#### Step9 (Cont.): Check all Jobs on cluster using qstat

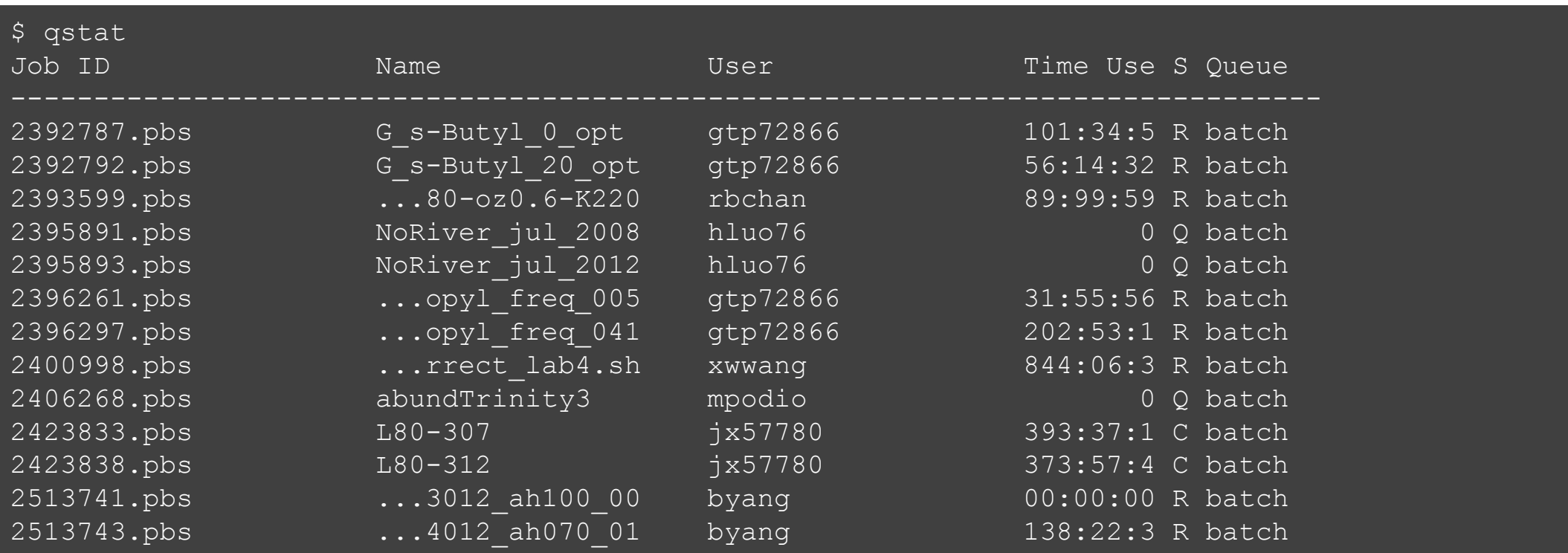

Note: qstat command will give you a long list of all jobs from all users on cluster!

.

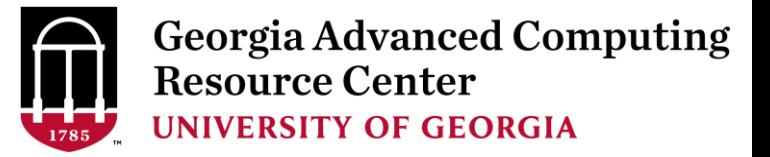

## Workflow Diagram

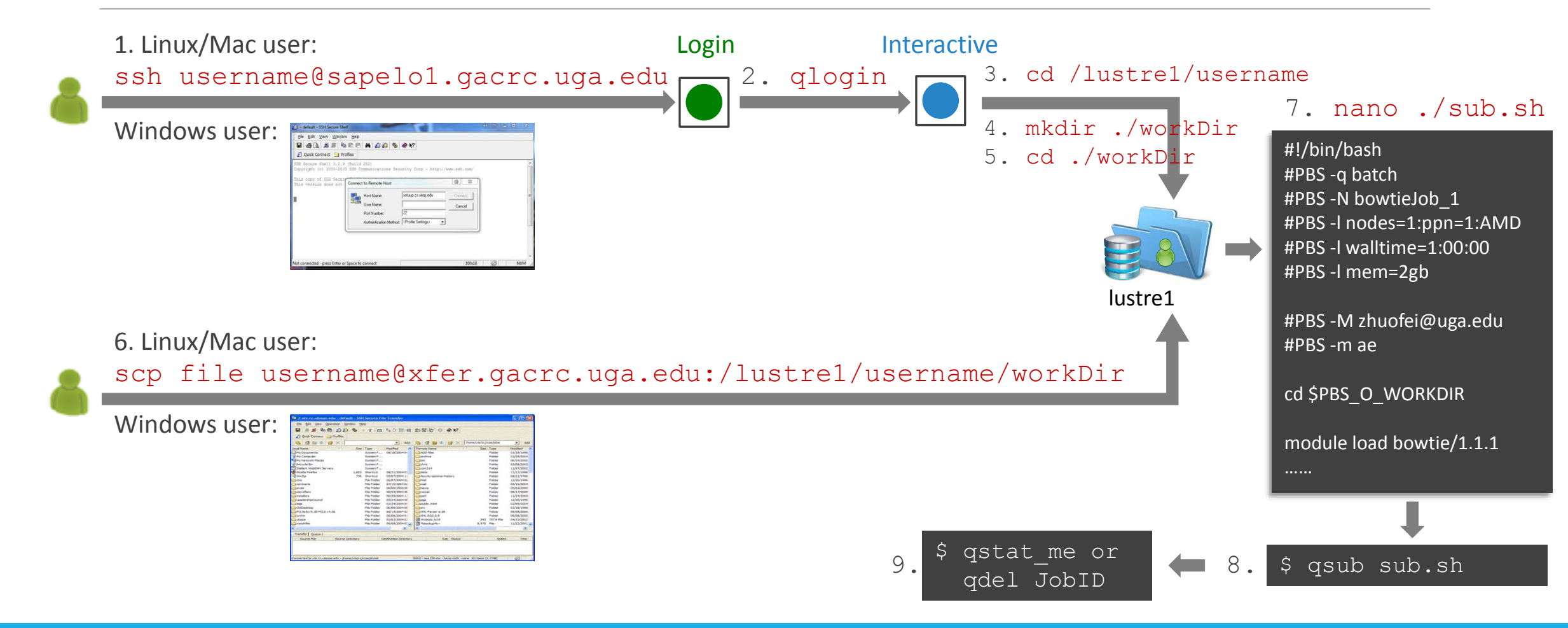

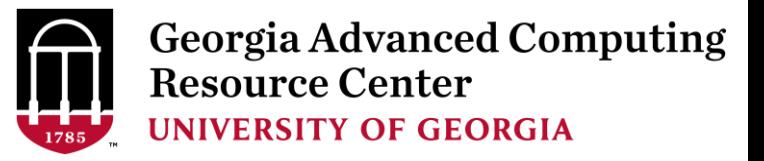

### Computing Resources

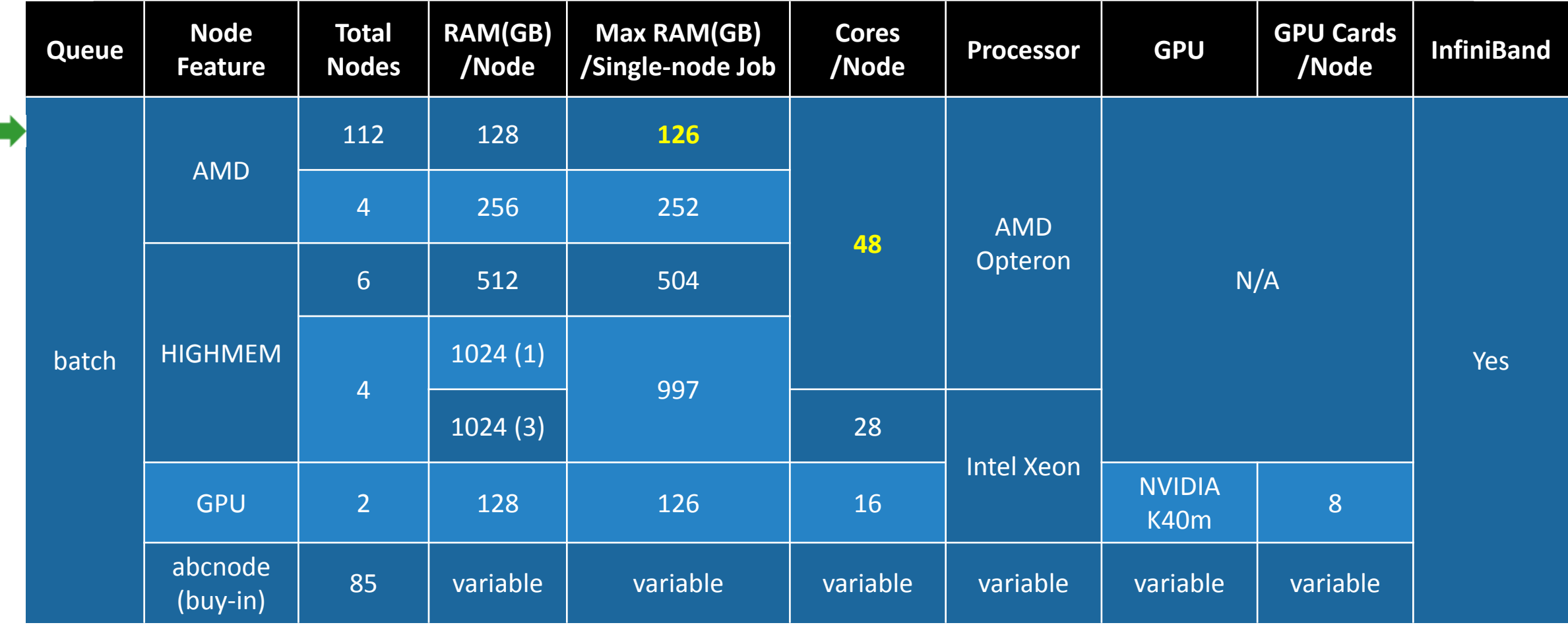

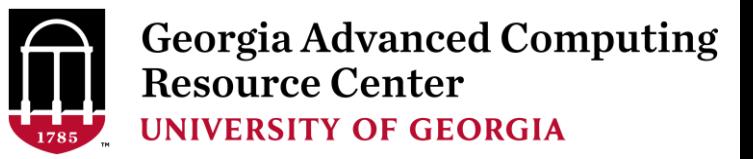

#### Storage Environment

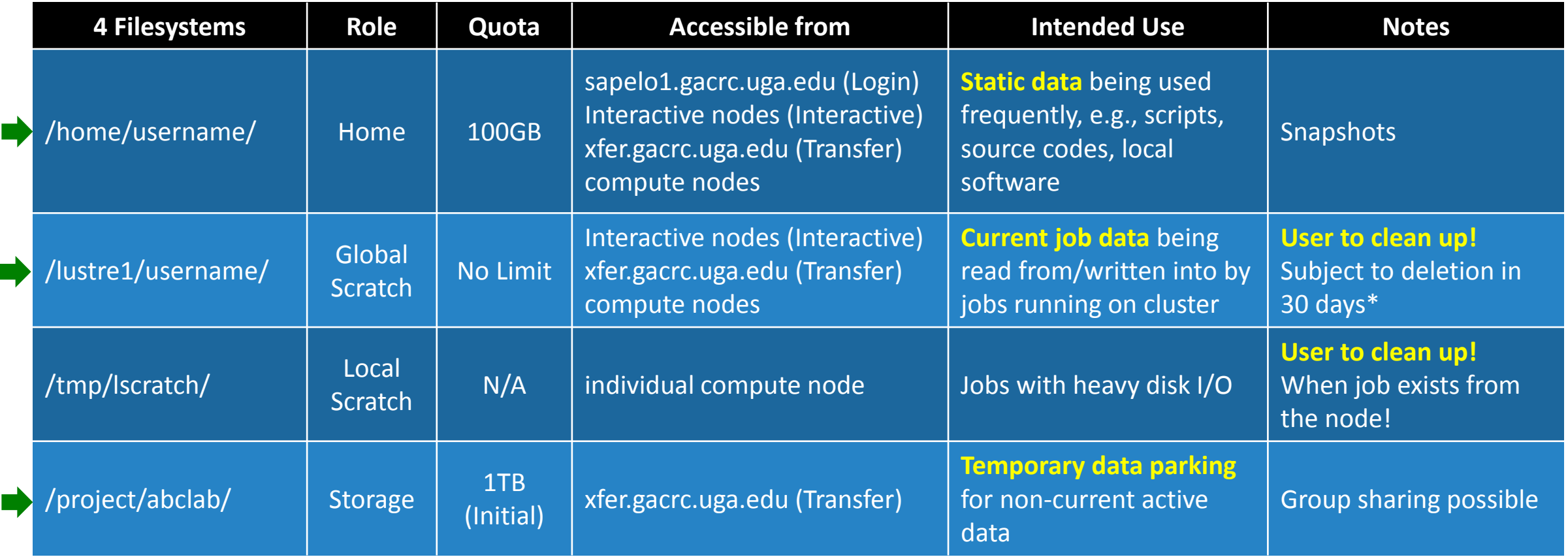

Note: /usr/local/apps : Software installation directory ; /db : Bioinformatics database installation directory

\* denotes component or policy to be implemented in the future

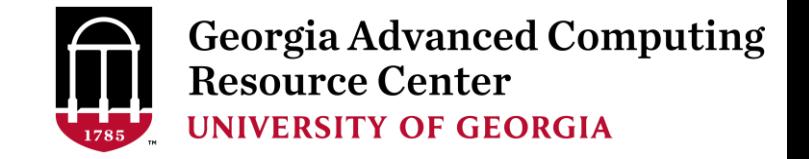

#### Storage Environment (Cont.) - Intended Use of Directories

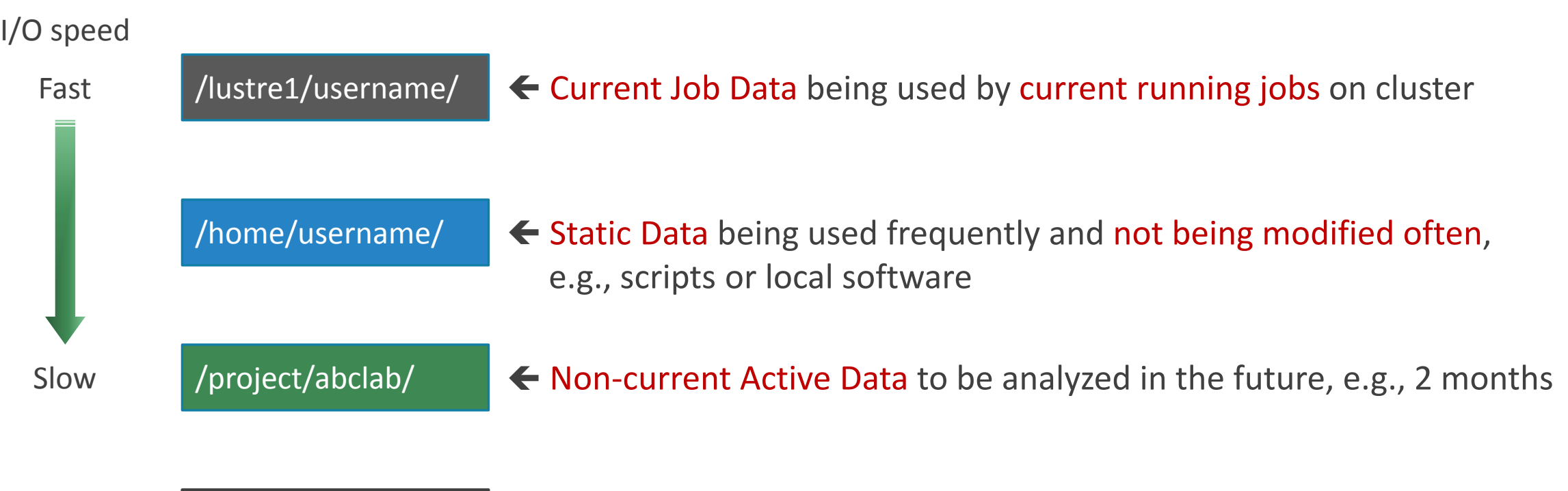

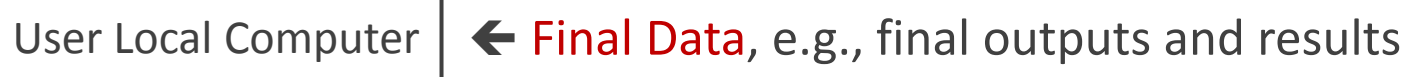

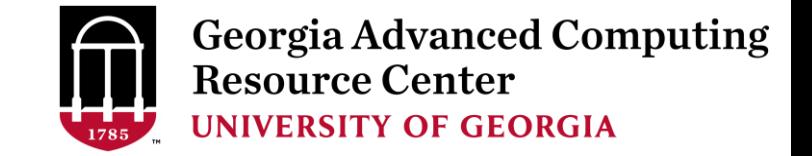

#### Storage Environment (Cont.) – Accessing Directories from Nodes

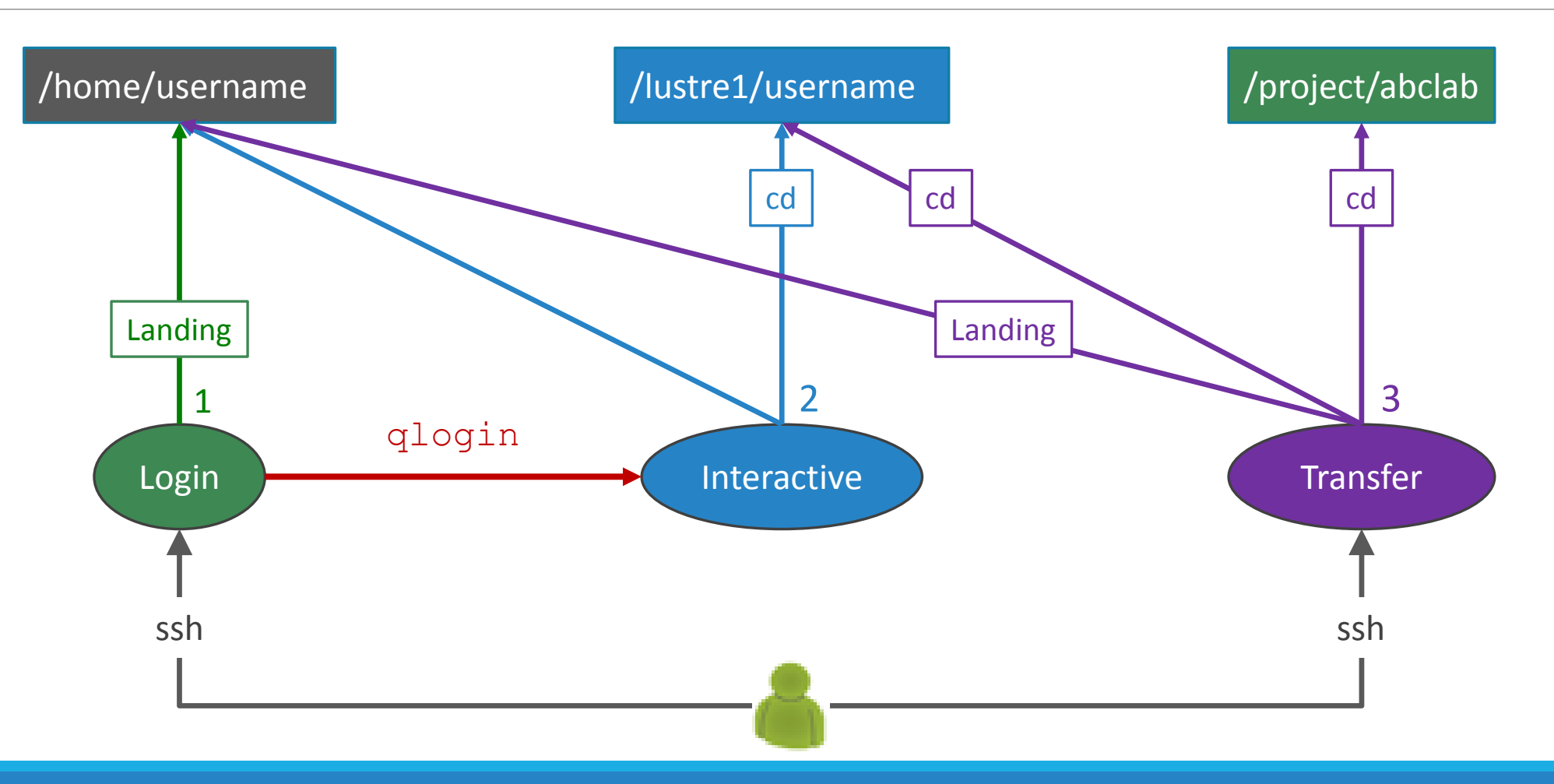

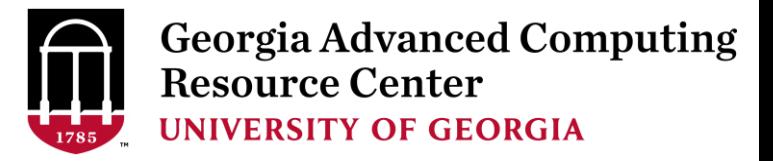

## Storage Environment (Cont.)

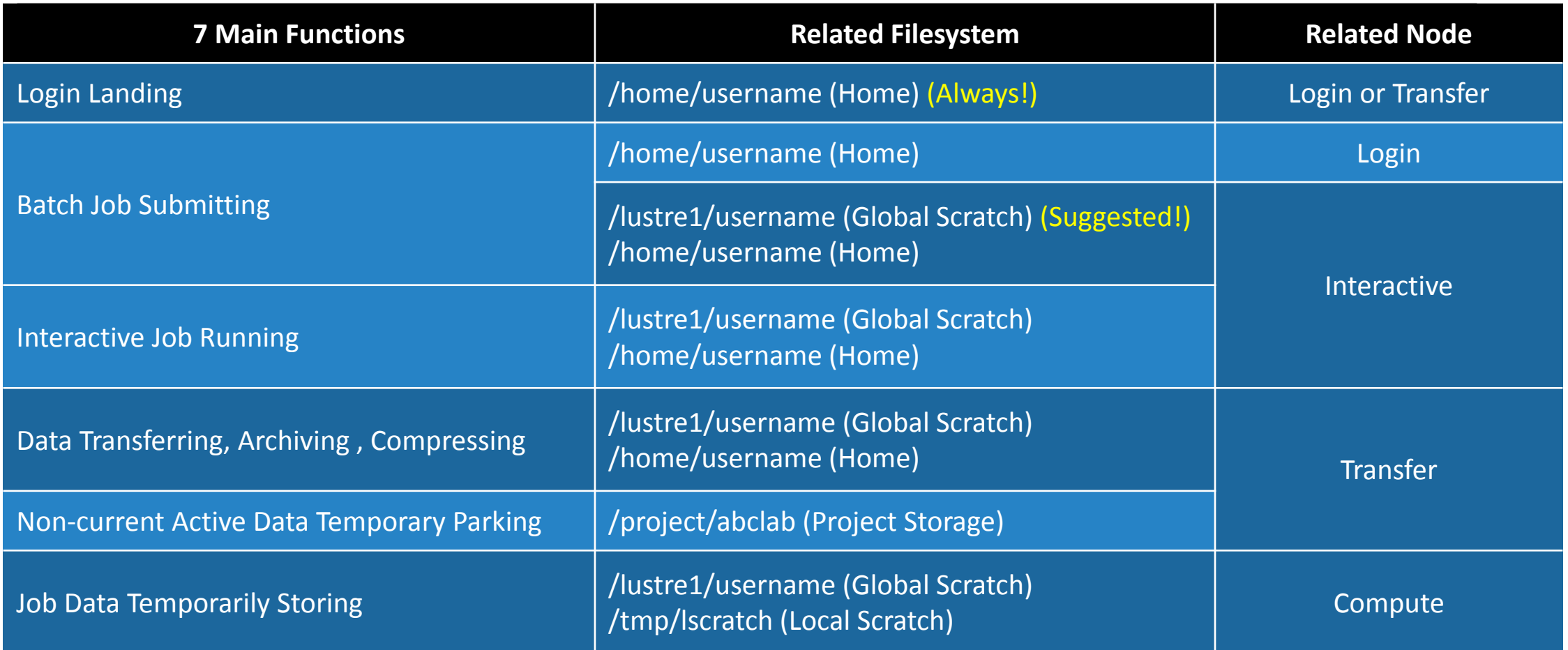

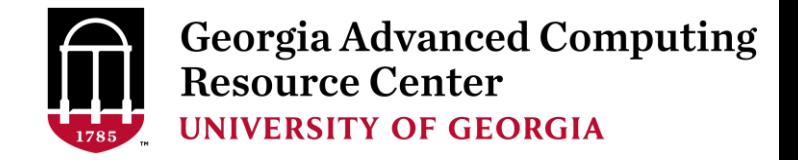

## Software Environment

- The cluster uses environment modules to define the various paths for software packages (more than 600 and expanding daily!)
- module avail: List all available modules (centralized installation):

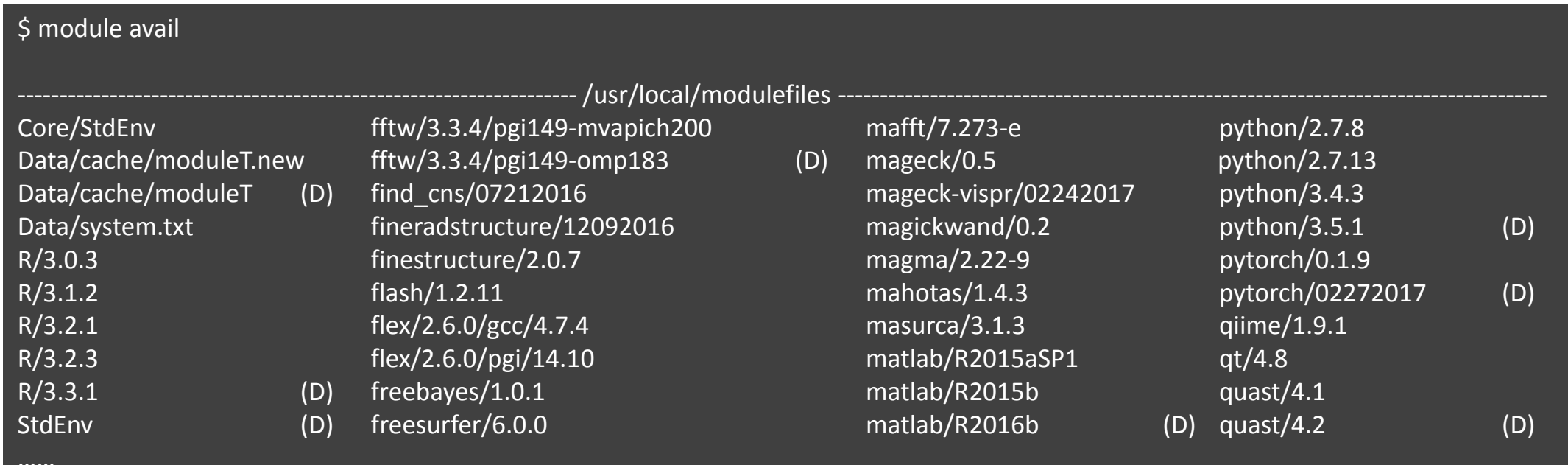

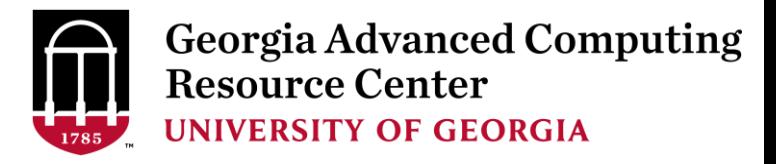

## Software Environment (Cont.)

• module list: List modules currently loade

- module load: Load the needed module:
- module unload: Remove a module

• module spider: Search a module:

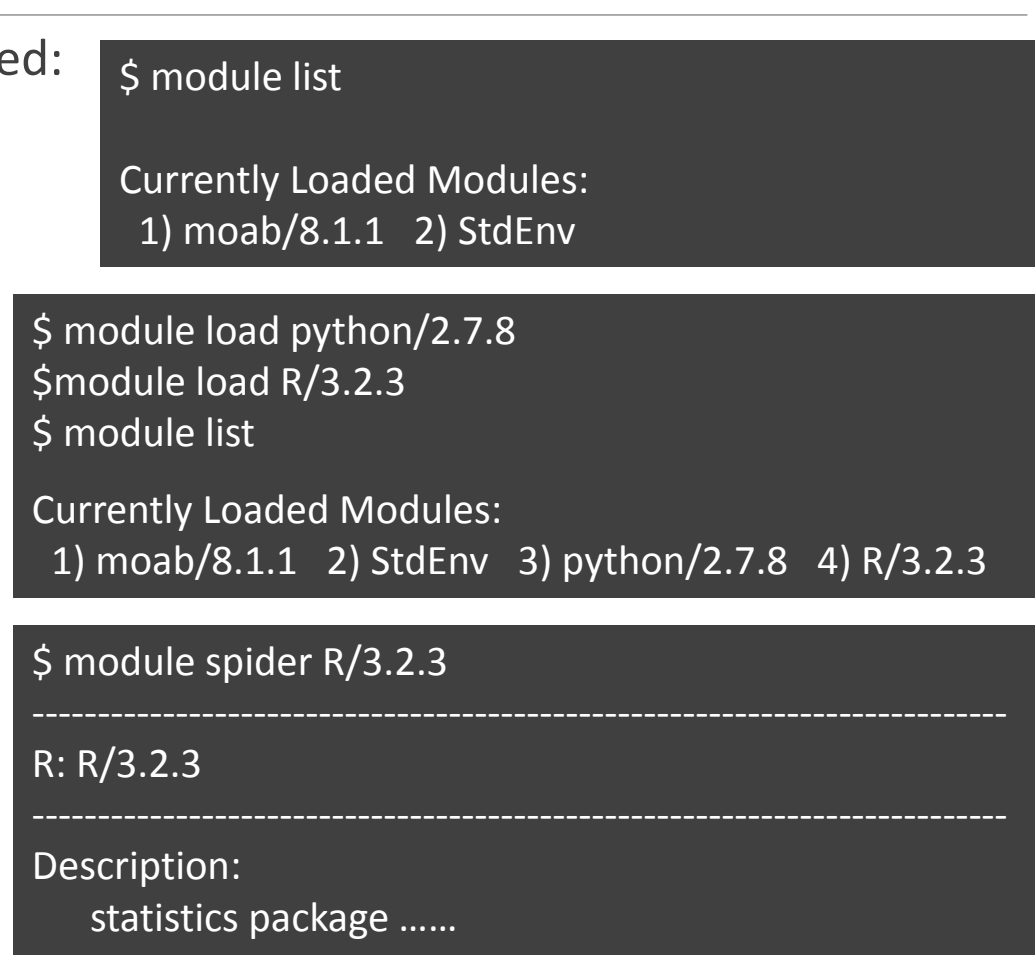

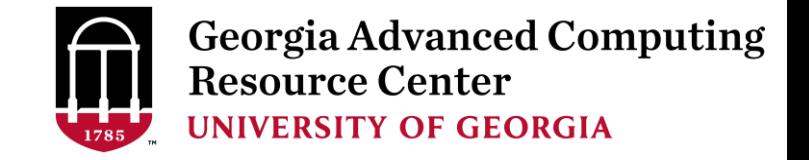

## Work on Sapelo - Useful Links

GACRC Wiki: [http://wiki.gacrc.uga.edu](http://wiki.gacrc.uga.edu/)

GACRC Wiki Running Jobs: [https://wiki.gacrc.uga.edu/wiki/Running\\_Jobs\\_on\\_Sapelo](https://wiki.gacrc.uga.edu/wiki/Running_Jobs_on_Sapelo)

GACRC Wiki Software:<https://wiki.gacrc.uga.edu/wiki/Software>

GACRC Wiki Linux Command: [https://wiki.gacrc.uga.edu/wiki/Command\\_List](https://wiki.gacrc.uga.edu/wiki/Command_List)

GACRC Wiki Training: <https://wiki.gacrc.uga.edu/wiki/Training>

GACRC User Account Request: [https://wiki.gacrc.uga.edu/wiki/User\\_Accounts](https://wiki.gacrc.uga.edu/wiki/User_Accounts)

GACRC Support: https://wiki.gacrc.uga.edu/wiki/Getting Help

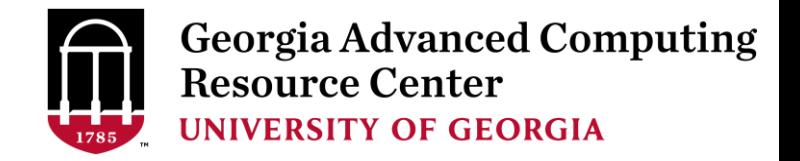

## Work on Sapelo - Get Help

*To submit a ticket to us?*

Job Troubleshooting:

Please tell us details of your question or problem, including but not limited to:

- $\checkmark$  Your user name
- $\checkmark$  Your job ID
- $\checkmark$  Your working directory
- The queue name and command you used to submit the job
- $\triangleright$  Software Installation:
	- $\checkmark$  Specific name and version of the software
	- $\checkmark$  Download website
	- $\checkmark$  Supporting package information if have

Note: It's USER's responsibility to make sure the correctness of datasets being used by jobs!

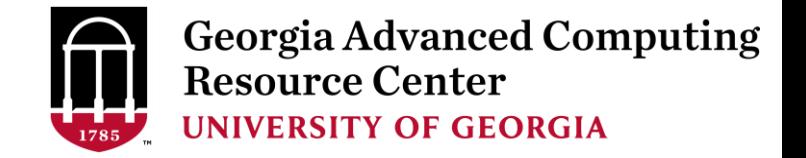

### Work on Sapelo – Get User Account

• User Account: UGAMyID@sapelo1.gacrc.uga.edu A valid official UGA MyID is a MUST to create a user account!

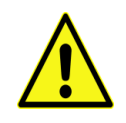

- To get a user account:
	- 1. Computing Lab Registration: http://help.gacrc.uga.edu/labAcct.php (for PI of a new group)
	- 2. User Account Request: http://help.gacrc.uga.edu/userAcct.php (for PI of an existing group)
	- 3. New User Training:<http://gacrc.uga.edu/help/training/>
	- 4. Welcome letter with whole package of information about your Sapelo user account

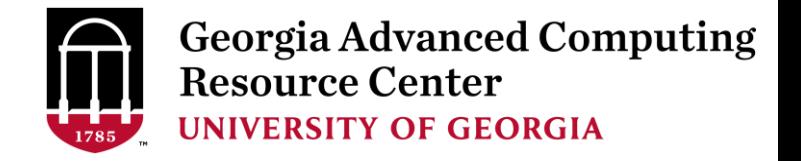

## Work on Sapelo - Run Batch Jobs

- Components you need to run a job:
	- $\triangleright$  Software already installed (cluster software or the one installed by yourself)
	- $\triangleright$  Job submission script to
		- 1. specify computing resources:
			- $\checkmark$  number of nodes and cores
			- $\checkmark$  amount of memory
			- $\checkmark$  node's feature
			- maximum wallclock time
		- 2. load software using module load (for cluster software)
		- 3. run any Linux commands you want to run, e.g., pwd, mkdir, cd, echo, etc.
		- 4. run the software
- Common queueing commands you need:
	- $\triangleright$  qsub, qstat\_me, qstat, qdel
	- $\triangleright$  showjobs, checkjob, showq

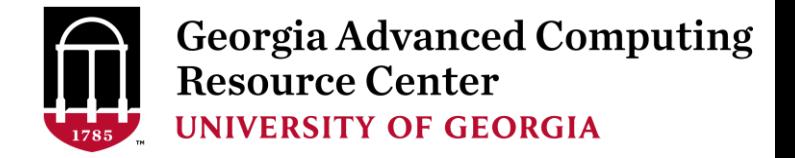

#### Example 1: Serial job script *sub.sh* running NCBI Blast +

- 
- 
- 
- 
- 

- $\#PBS-S/bin/bash$   $\rightarrow$  Linux shell (bash)
- $\#PBS$  -q batch  $\rightarrow$  Queue name (batch)
- $\#PBS -N$  testBlast  $\qquad \qquad \longrightarrow \qquad$  Name of the job (testBlast)
- #PBS -l nodes=1:ppn=1:AMD  $\rightarrow$  Number of nodes (1), number of cores/node (1), node type (AMD)
- $\#PBS$  -l mem=20gb  $\rightarrow$  Maximum amount of physical memory (20 GB) used by the job
- #PBS -l walltime=48:00:00 Maximum wall clock time (48 hours) for the job, default 6 minutes
- cd \$PBS\_O\_WORKDIR  $\rightarrow$  Use the directory from which the job is submitted as the working directory
- module load ncbiblast+/2.2.29  $\rightarrow$  Load the module of ncbiblast+, version 2.2.29

time blastn [options] >outputfile 2>&1  $\rightarrow$  Run blastn with 'time' command to measure the amount of time it takes to run the application

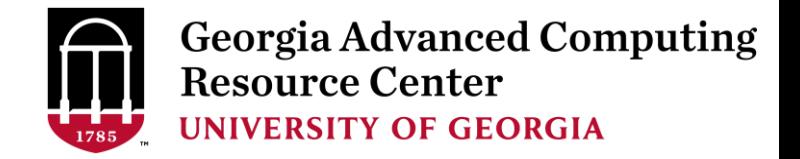

#### Example 2: Threaded job script*sub.sh* running NCBI Blast+

#PBS -S /bin/bash #PBS -q batch #PBS -N testBlast #PBS -l walltime=480:00:00

cd \$PBS\_O\_WORKDIR

module load ncbiblast+/2.2.29

- #PBS -l nodes=1:ppn=24:AMD Number of nodes (1), number of cores/node (24), node type (AMD) #PBS -l mem=20gb *Number of threads (24) = Number of cores requested (24)*
- $\#PBS$  -M iSmith@uga.edu  $\rightarrow$  Email address to receive a notification for computing resources
- $\#PBS$  -m ae  $\rightarrow$  Send email notification when job aborts (a) or terminates (e)
- #PBS -j oe **Standard error file (testBlast.e1234)** will be merged into standard out file (testBlast.o1234)

time blastn -num\_threads 24 [options] >outputfile 2>&1  $\rightarrow$  Run blastn with 24 threads (-num\_threads 24)

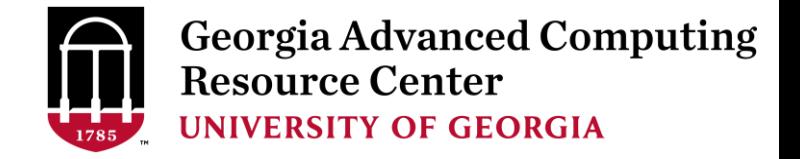

#### Example 3: MPI job script *sub.sh* running RAxML

#PBS -S /bin/bash #PBS -q batch #PBS -N testRAxML

cd \$PBS\_O\_WORKDIR

module load intel/15.0.2

#PBS -l nodes=2:ppn=48:AMD Number of nodes (2), number of cores/node (48), node type (AMD)  $\text{HPBS}$  -l walltime=480:00:00 Total cores requested =  $2 \times 48 = 96$ #PBS -l mem=20gb *We suggest, Number of MPI Processes (50) ≤ Number of cores requested (96)*

module load raxml/8.1.20  $\rightarrow$  To run raxmlHPC-MPI-AVX, MPI version using OpenMPI 1.8.3/Intel 15.0.2 module load openmpi/1.8.3/intel/15.0.2

mpirun –np 50 raxmlHPC-MPI-AVX [options] >outputfile 2>&1 → Run raxmlHPC-MPI-AVX with 50 MPI processes

(–np 50), default 96

```
#PBS -S /bin/bash
#PBS -q batch
#PBS -N testRAxML
#PBS -l nodes=2:ppn=27:AMD \rightarrow ppn number (27) fewer than 48 MUST be a multiplier of 3!
#PBS -l walltime=480:00:00 
#PBS -l mem=20gb
cd $PBS_O_WORKDIR
# Context Sharing
CONTEXTS=$(/usr/local/bin/set_contexts.sh $PBS_NUM_PPN)
if [[ "$?" -eq "0" ]] ; then \vdash New lines copied from GACRC Wiki
 export PSM_SHAREDCONTEXTS_MAX=$CONTEXTS
fi
module load raxml/8.1.20
module load intel/15.0.2
module load openmpi/1.8.3/intel/15.0.2
mpirun –np 50 raxmlHPC-MPI-AVX [options] >outputfile 2>&1 → Run raxmlHPC-MPI-AVX with 50 MPI processes
                                                          (–np 50), default 54
```
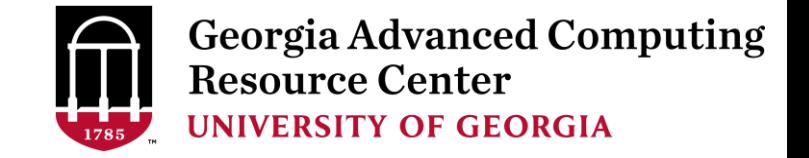

#### Work on Sapelo - Check Computing Resources Used by a Job

*Option 1:* **qstat -f JobID** for *running jobs* or *finished jobs in 1 hour*

**Option 2: showjobs JobID** for *finished jobs over 1 hour, but ≤ 7 days*

*Option 3:* Email notification from *finished jobs (completed, canceled, or crashed)*,

```
if using:
      #PBS -M jSmith@uga.edu
      #PBS -m ae
```
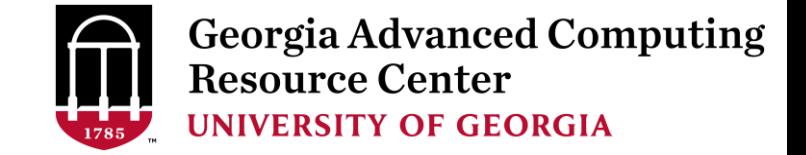

#### Option 1: qstat -f JobID (running jobs or finished jobs in 1 hour)

```
$ qstat -f 1426778
Job Id: 1426778.pbs.scm
   Job Name = BS2 GFF range methylator5-10.py
   Job_Owner = gent@uga-2f0f976.scm
   resources used.cput = 76:54:46resources used.energy used = 0resources_used.mem = 44136kb
   resources_used.vmem = 90200kb
   resources used.walltime = 76:50:04job state = Cqueue = batch
   Error Path = uga-2f0f976.scm:/home/gent/scripts/BS2 GFF range methylator5-10.py.e1426778
   exec host = n2/7Output Path = uga-2f0f976.scm:/home/gent/scripts/BS2 GFF range methylator5-10.py.o1426778
   Resource_List.mem = 2gb
   Resource List.nodect = 1Resource List.nodes = 1:ppn=1:AMDResource List.walltime = 480:00:00.
   Variable List = PBS O QUEUE=batch, PBS O HOME=/home/gent, …… ,
                   PBS O WORKDIR=/home/gent/scripts,
```
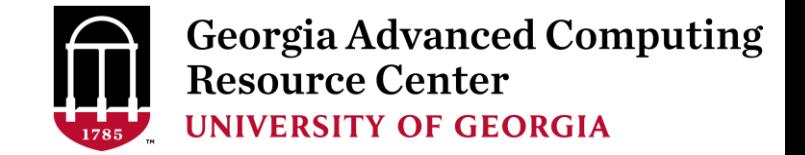

#### Option 2: showjobs JobID (finished jobs over 1 hour, but ≤ 7 days)

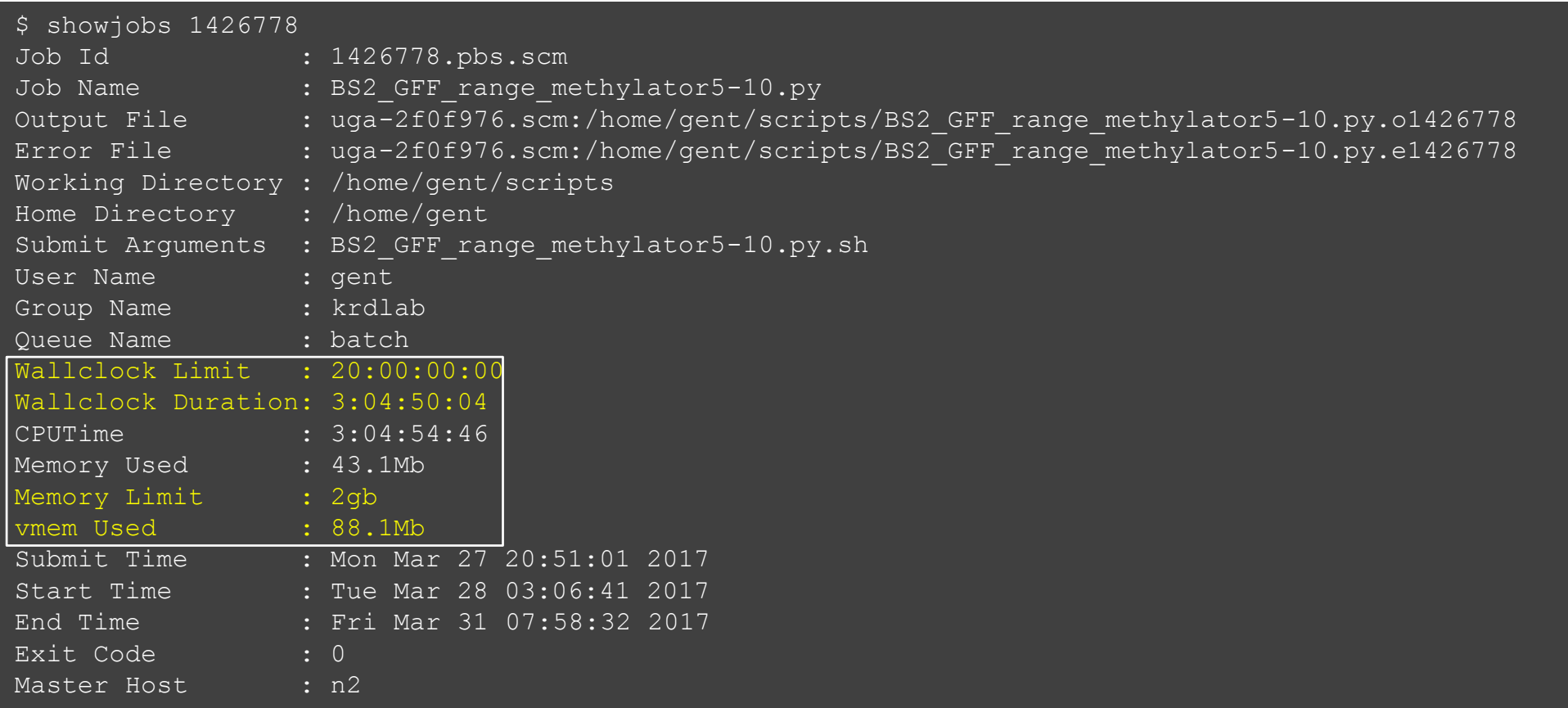

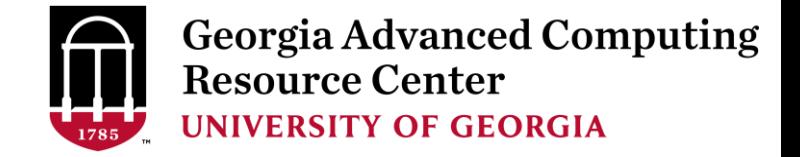

#### Option 3: Email notification from finished jobs

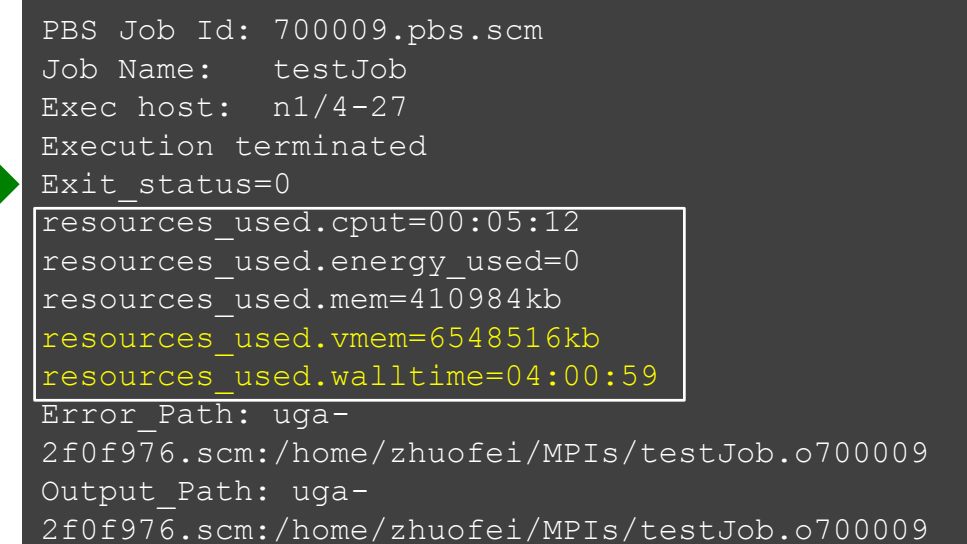

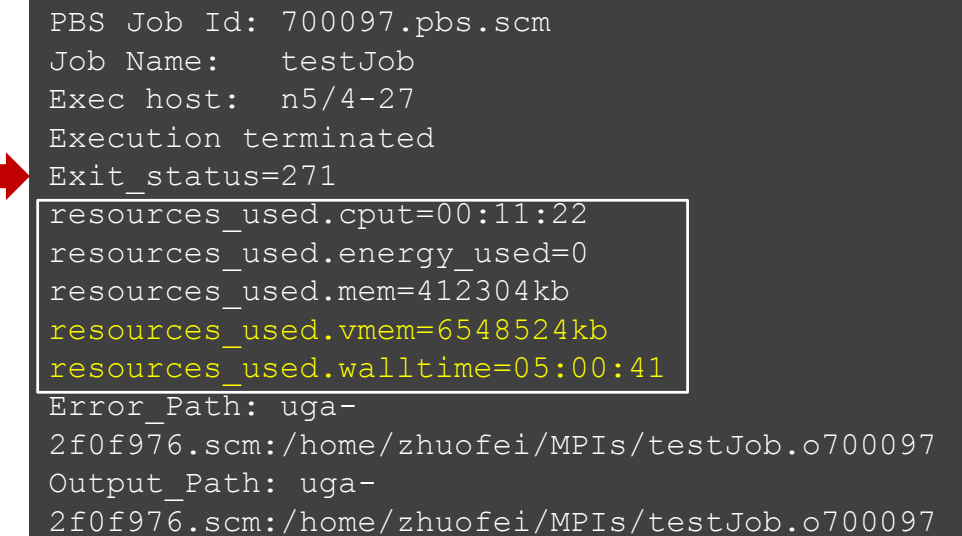

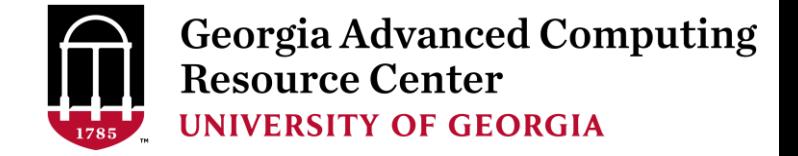

#### Work on Sapelo - Check Queue Status using showq

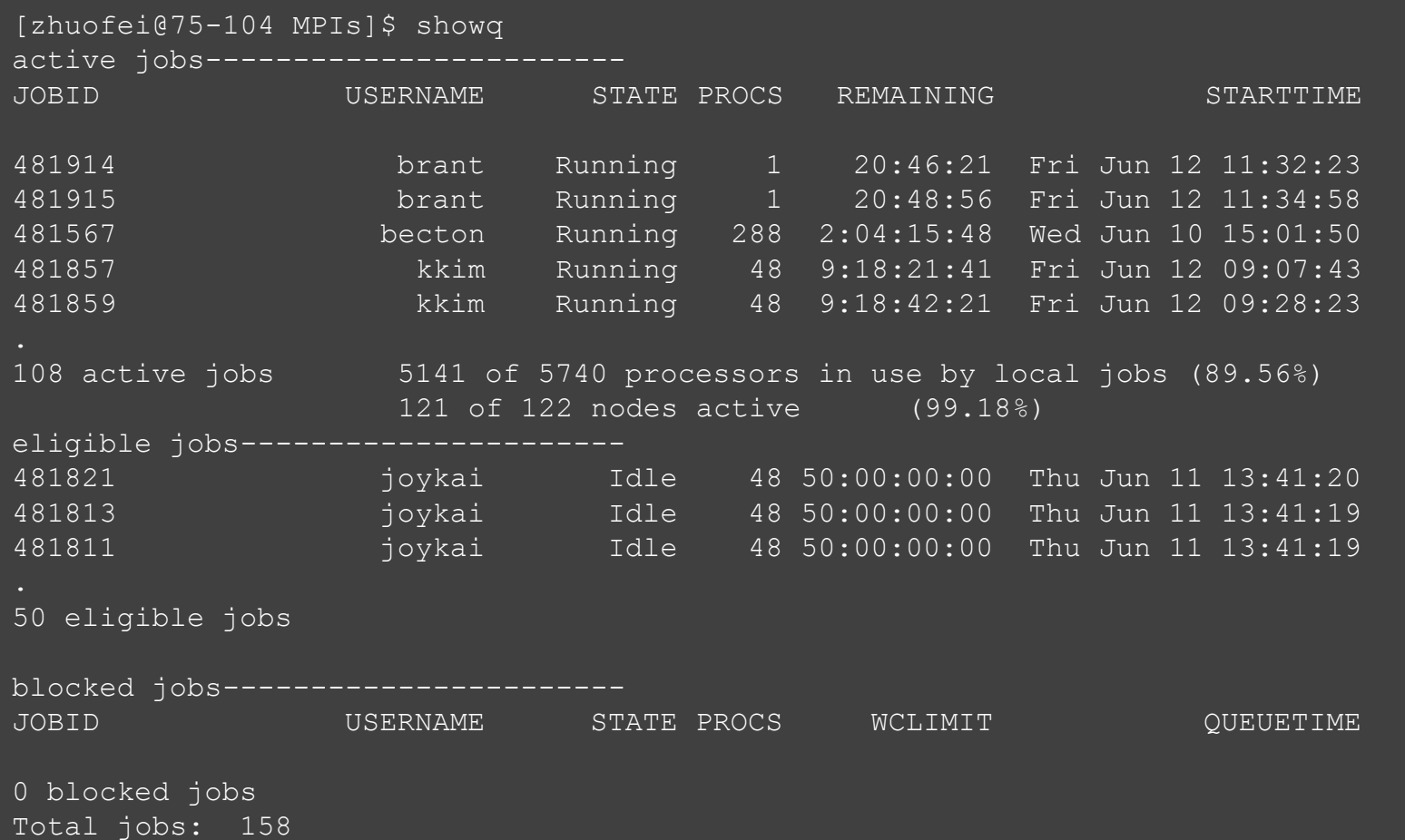

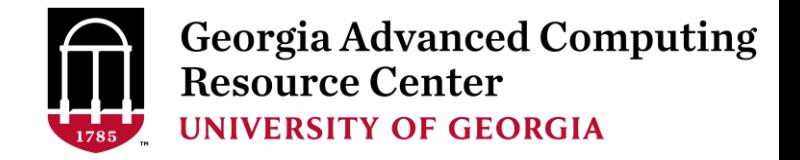

Transfer Node

## Guideline Tips

- Do NOT use Login Node to run jobs  $\rightarrow$  Interactive Node or the queue
- Do NOT use Login Node upload or download data to/from cluster
- Do NOT use Login Node to transfer data to the home dir
- NO large memory job running on AMD nodes  $\rightarrow$  HIGHMEM nodes
- NO small memory job running on HIGHMEM nodes  $\rightarrow$  AMD nodes
- As a general rule, threads  $# = \text{cores }#$  requested

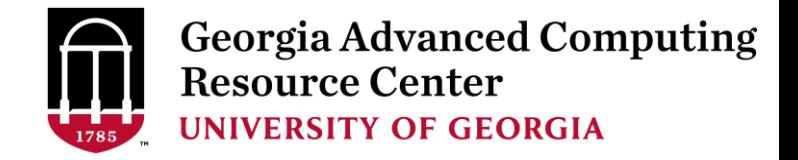

## Practical Tips

• Each directory should not have too many files inside! A rule of thumb would be to try to keep no more than a few tens of thousands of files (<10000 would be even better) in any single directory which is accessed frequently

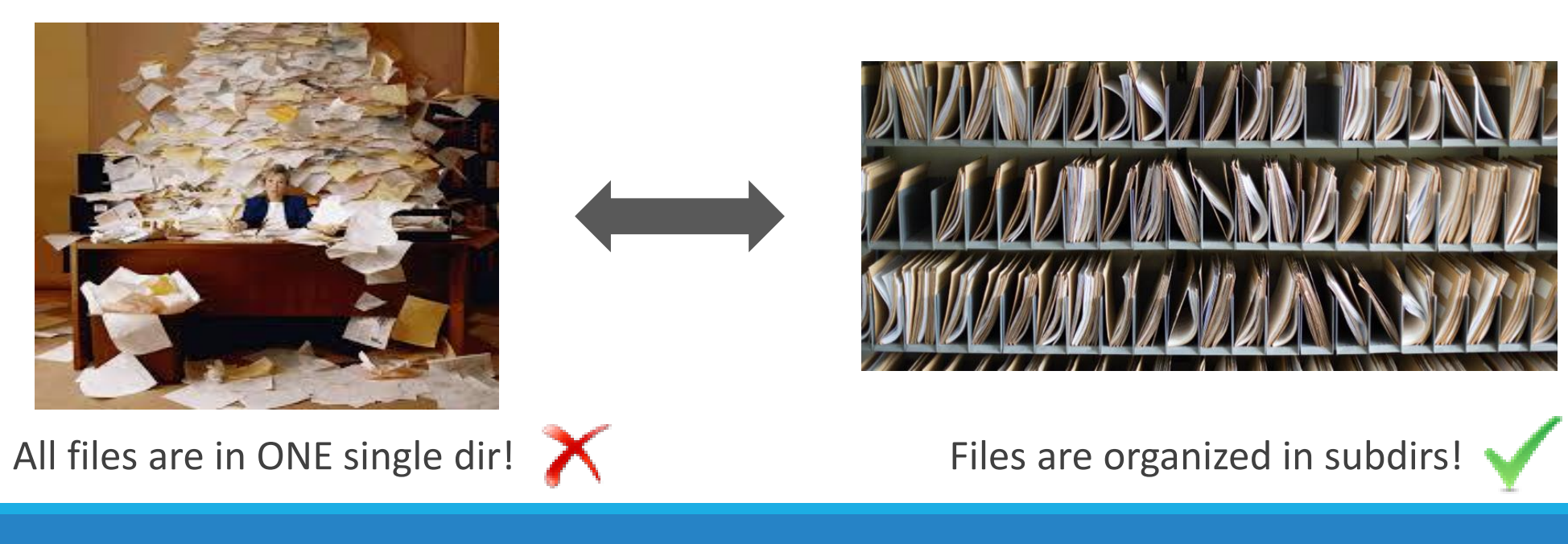

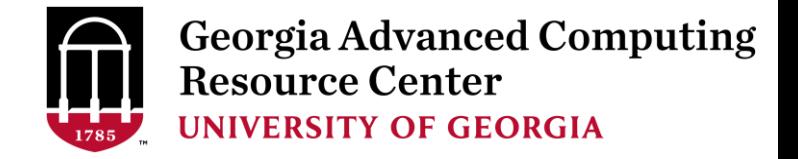

## Practical Tips

• Job name should have a specific computational meaning

Good Examples: #PBS -N blastn dataSet1 trail2 ; #PBS -N M-10-1121 Bad Examples: #PBS –N job1 ; #PBS –N bowtie ; #PBS –N 20160930

• The stdout .o file and stderr .e file are to be written into files at the finishing time of a job.

Redirect standard output and error of the application to a file, instead of letting it be written

in the stdout .o file and stderr .e file of the job, e.g.:

time application >file 2>&1

• Monitor job progress from time to time, to catch if a job gets stuck

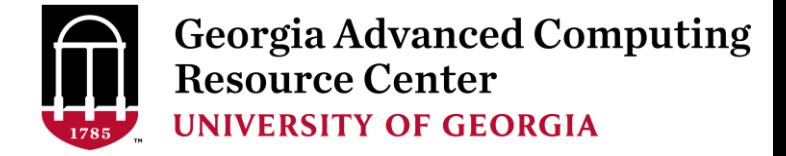

## Thank You!